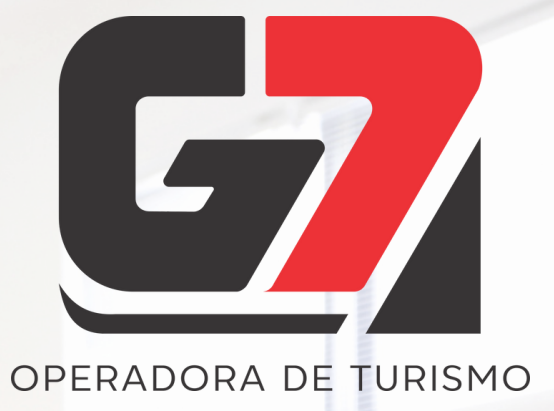

# **ORÇAMENTO WEB INFOTRAVEL**

## **MANUAL PASSO A PASSO**

**2024**

Change of Change

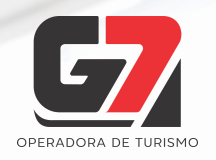

# **ORÇAMENTO WEB SUA AGÊNCIA À FRENTE!**

No atendimento ao cliente, sabemos que é imprescindível trazer uma **boa imagem** da sua agência ao consumidor. Gerar um **orçamento moderno**, com **layout atrativo** e **informações completas** fazem o seu cliente valorizar ainda mais seu trabalho e destaca também o seu **diferencial competitivo.**

Aprenda a utilizar a nova ferramenta de **Orçamento WEB** no Portal Infotravel e torne os seus orçamentos ainda mais **profissionais** e **cativantes** ao olhos de seu cliente!

Com a nova ferramenta Orçamento Web, sua agência **se destaca e vende muito mais!**

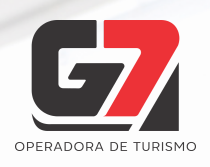

1 - Realize a busca em nosso Portal de Reservas normalmente, Clicando no botão **F** Reservar no menu esquerdo. Aqui utilizaremos um exemplo de := Monte seu pacote :

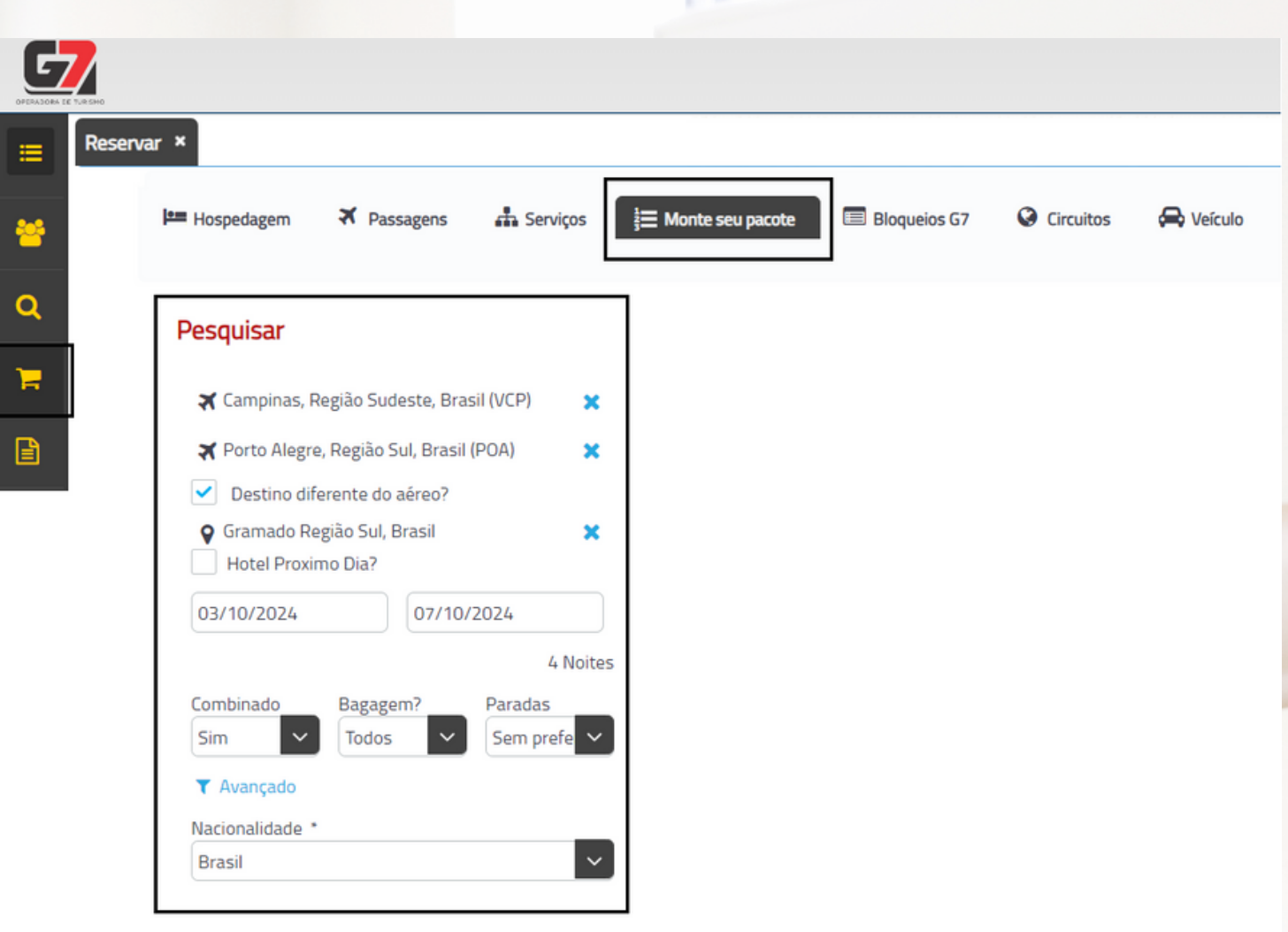

 $\frac{1}{2}$  Apto 1 - 2 Adt

Call Call Co

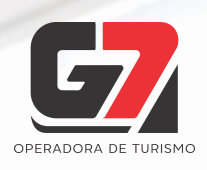

2 - Crie o orçamento conforme sua preferência, selecionando os itens que deseja incluir no orçamento no botão **曾** Adicionar Lembre-se de navegar por todas as opções de serviços no menu superior (Passeios, Ingressos, Pacotes de Serviços, Seguro, etc.) que a G7 pode oferecer ao seu cliente, tornando o seu pacote ainda mais completo!

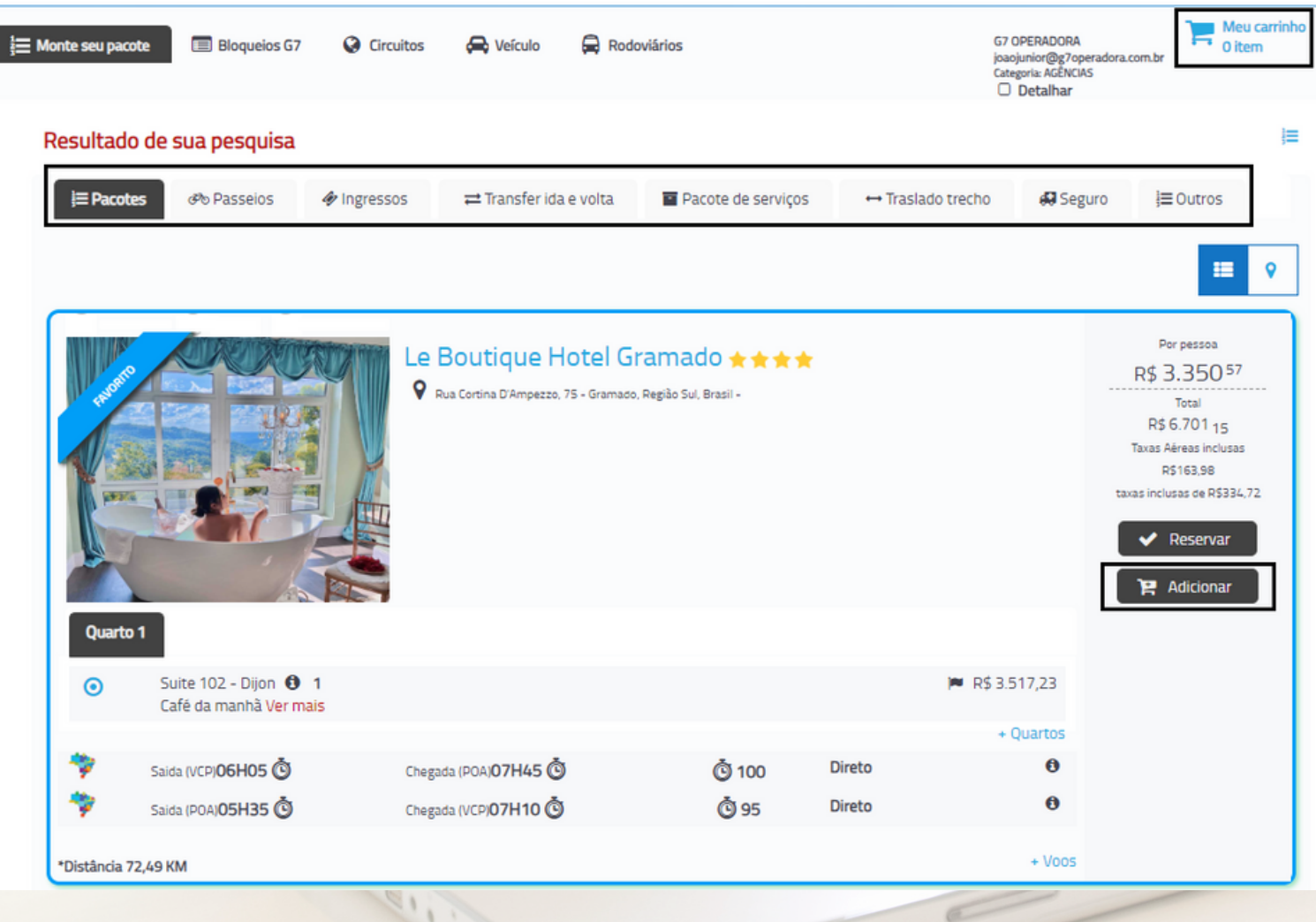

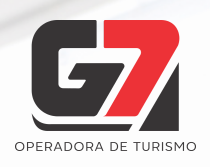

3 - Após selecionados todos os itens do orçamento, clique no

item **La Meu carrinho**, localizado no topo da página, à direita.

Será uma aberta a janela para a revisão dos itens e finalização do

#### orçamento.

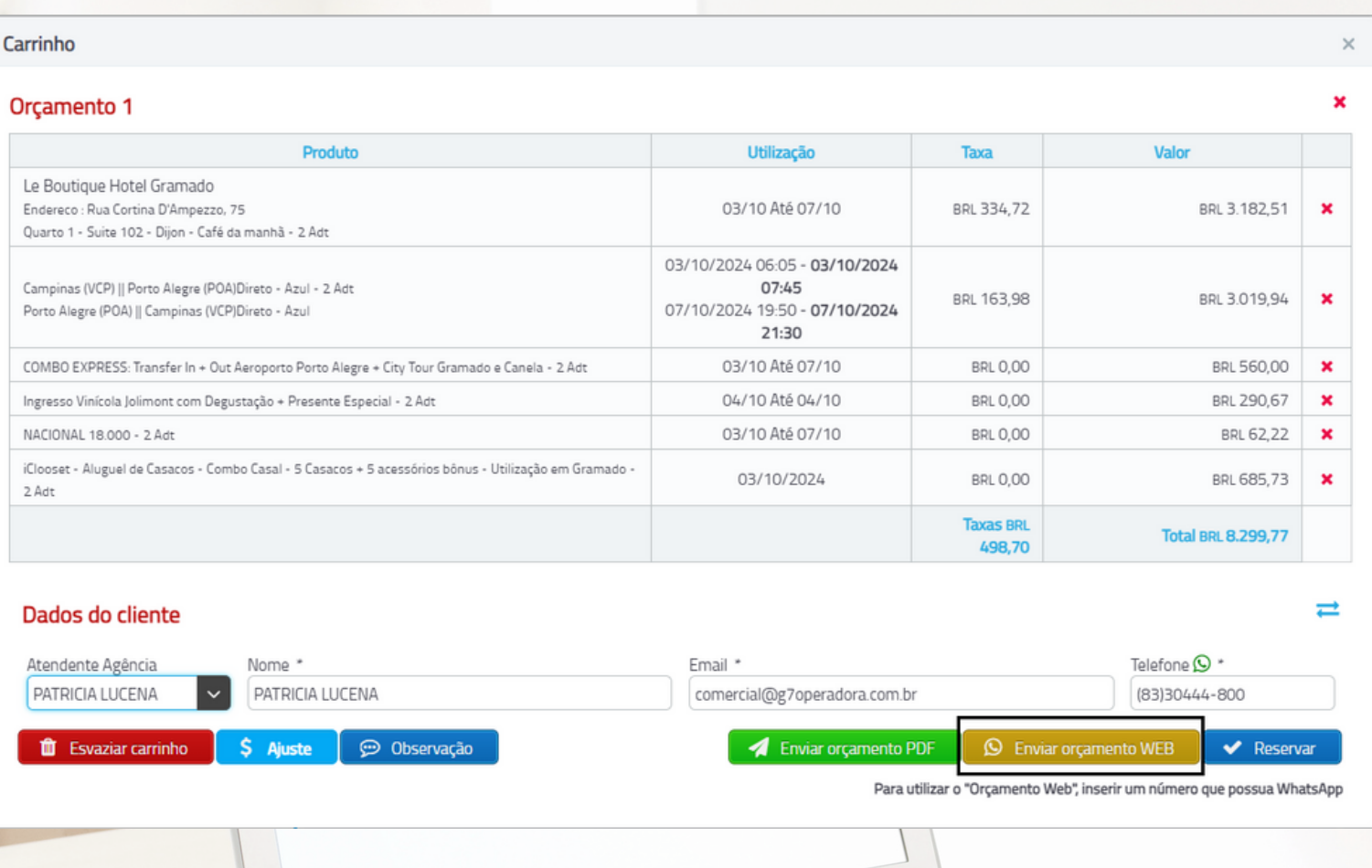

4 - Após preenchidos os dados do cliente (lembre-se de incluir um

número de Whatsapp válido), clique em . O Enviar orçamento WEB

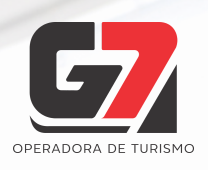

5 - Você será redirecionado à página de envio de orçamento para o número Whatsapp preenchido na finalização do orçamento. Nesta página, você também poderá visualizar o endereço do Orçamento WEB gerado para ser enviado ao seu cliente.

Se preferir, é possível também copiar a o link URL e enviar da forma que desejar, ou colá-lo na barra de endereço de seu navegador para verificar como o orçamento será apresentado ao seu cliente.

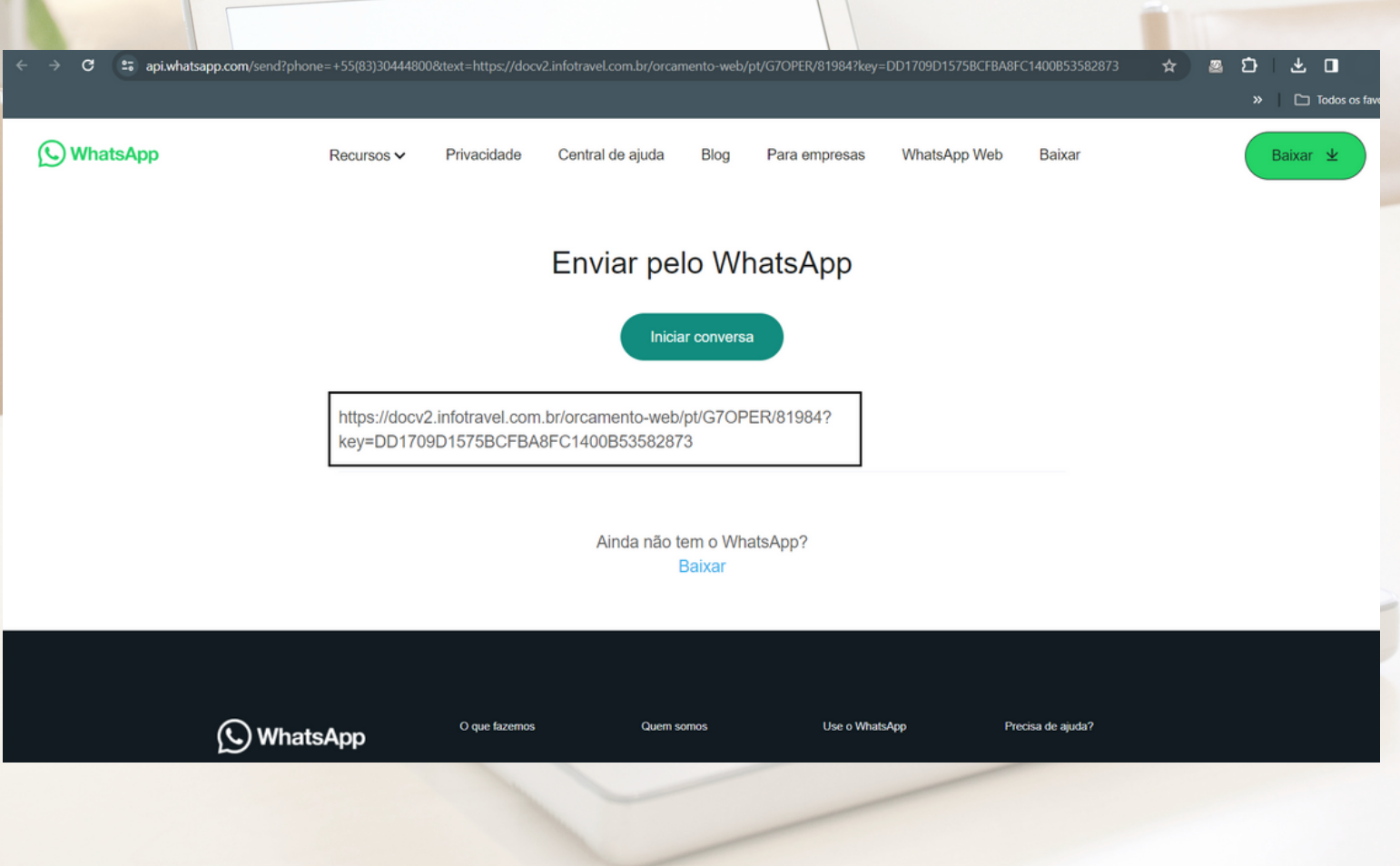

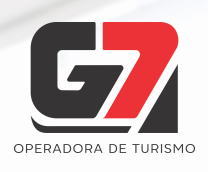

6 - Ao abrir o orçamento, seu cliente visualizará uma página web completa com todos os itens incluídos no orçamento de maneira 100% intuitiva com imagens, localização em mapa, etc.

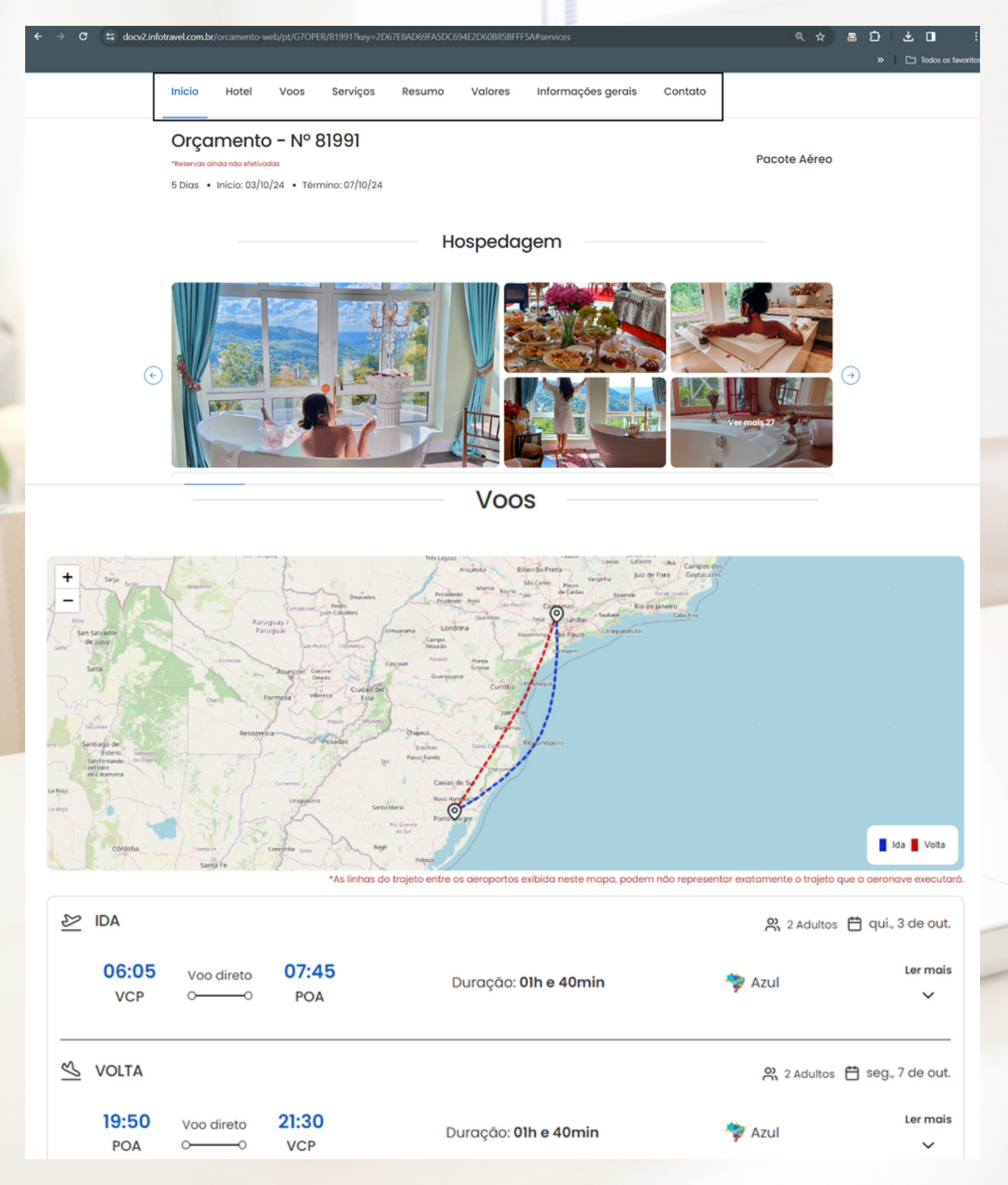

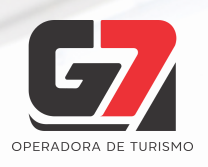

7 - Ao final do orçamento, o cliente poderá visualizar as informações do agente de viagens: Nome, telefone, whatsapp, email e foto.

Caso sua foto não esteja cadastrada em nosso sistema, ou algum dos seus dados de contato estejam incorretos, entre em contato com seu executivo(a) de contas para solicitar o ajuste.

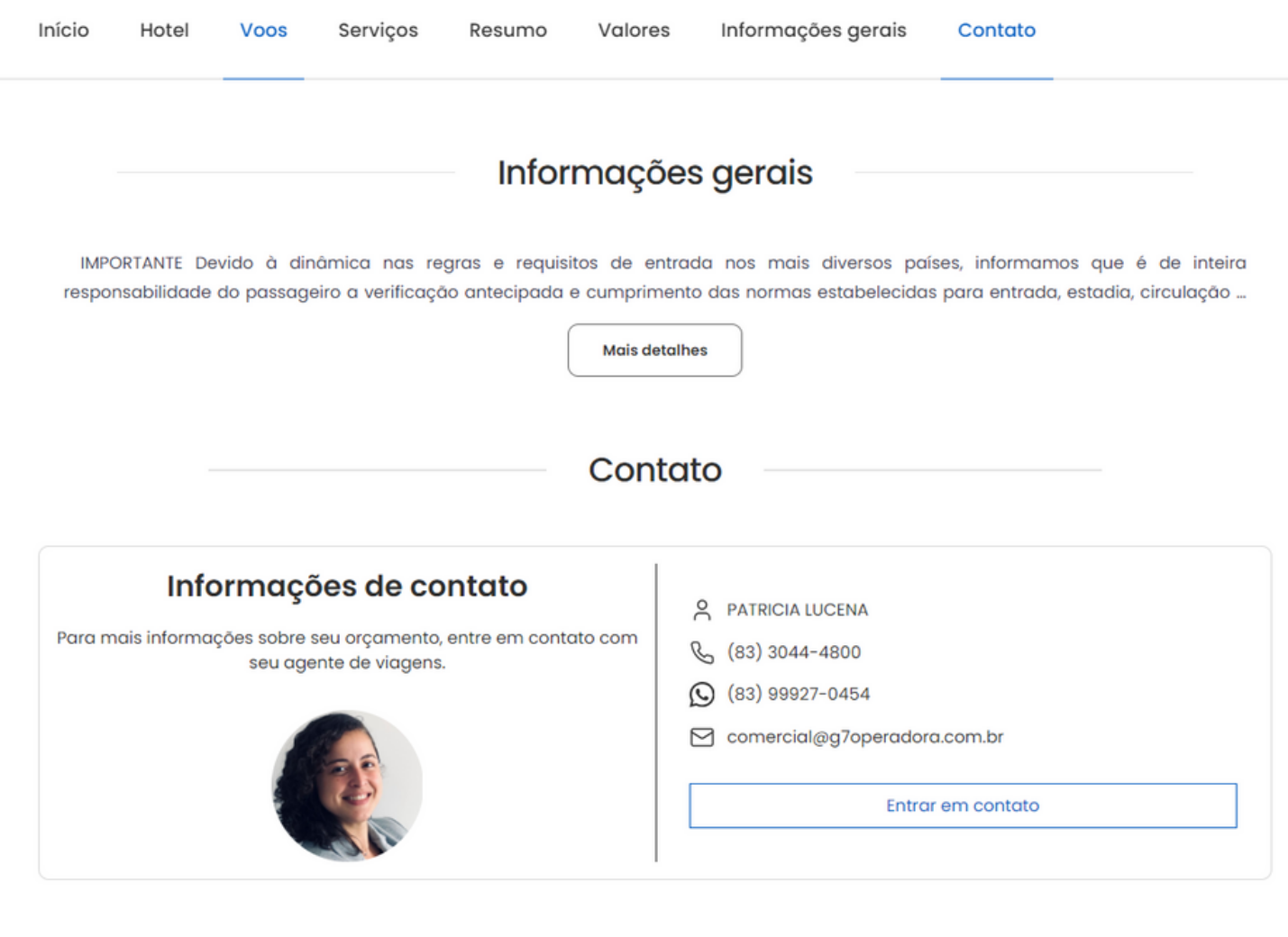

**Boas vendas!**